HP Connect-It

ソフトウェアバージョン:3.81

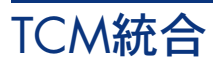

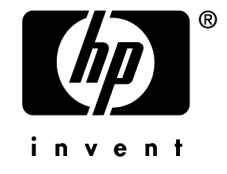

## 法的制限事項

#### *Copyrights*

© Copyright 1994-2007 Hewlett-Packard Development Company, L.P.

#### 限定保証条項

機密コンピュータソフトウェア。 所有、使用、または複製するには、HP からの有効なライセンスが必要です。 FAR 12.211および12.212準拠。商用コンピュータソフトウェア、コンピュータソフトウェアマ ニュアル、技術データは、ベンダの標準商用ライセンスに基づき、米国政府にライセンス供与さ れています。

#### 保証

HP製品およびサービスに対する保証は、当該製品およびサービスに付属の明示的保証規定に記 載されているものに限られます。 本書のいかなる内容も当該保証に新たに保証を追加するものではありません。 HPは、本書中の技術的あるいは校正上の誤り、省略に対して責任を負いかねます。 ここに記載されている情報は、予告なしに変更されることがあります。

#### 商標

- Adobe®, Adobe Photoshop® and Acrobat® are trademarks of Adobe Systems Incorporated.
- Corel® and Corel logo® are trademarks or registered trademarks of Corel Corporation or Corel Corporation Limited.
- Java<sup>™</sup> is a US trademark of Sun Microsystems, Inc.
- Linux is a U.S. registered trademark of Linus Torvalds
- Microsoft®, Windows®, Windows NT® and Windows® XP are U.S. registered trademarks of Microsoft Corporation.
- Oracle<sup>®</sup> is a registered US trademark of Oracle Corporation, Redwood City, California.
- UNIX<sup>®</sup> is a registered trademark of The Open Group.

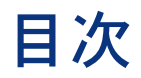

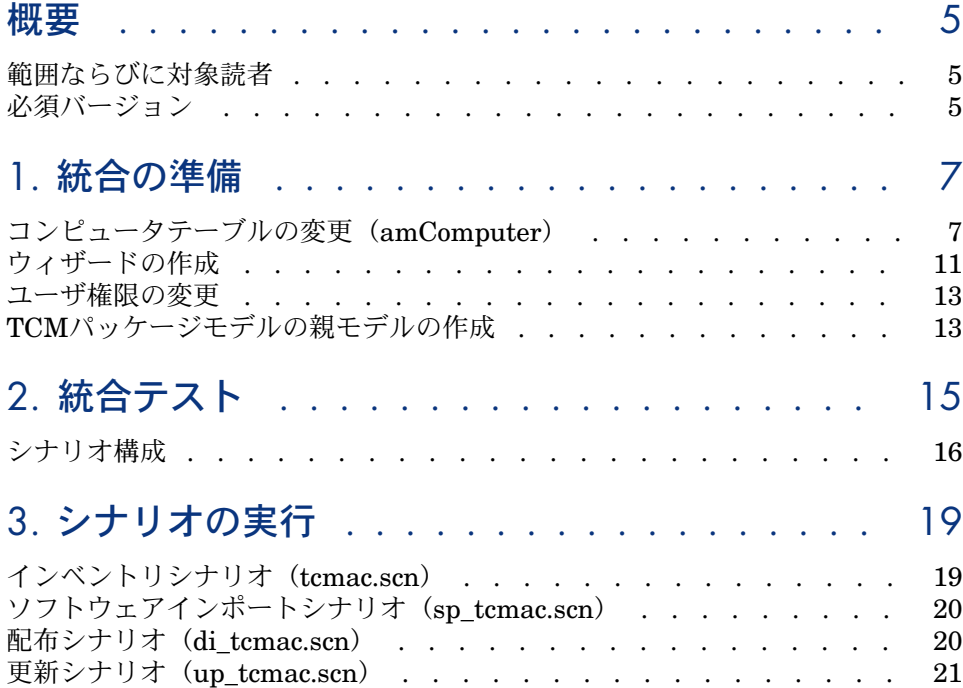

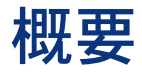

<span id="page-4-1"></span><span id="page-4-0"></span>本マニュアルでは、Tivoli Configuration ManagerとAssetCenterとの間の統合 に関する主要な事項を取り上げています。統合、シナリオ、またはカスタマイズ の詳細や踏み込んだ解説については、Tivoli Configuration Manager、AssetCenter の各ユーザガイドのいずれかまたは両方を参照してください。

## 範囲ならびに対象読者

本マニュアル、およびすべての関連マニュアルは本来、製品拡張と統合の改善を 目的として、HP社内向け、特に研究開発マーケティング部門向けに書かれてい ます。

<span id="page-4-2"></span>このため、適切なユーザガイドとしての要件を満たしてはいませんが、統合処理 の技術支援を目的として、Connect-Itに添付されています。Hewlett-Packard Development Company, L.P.は、Connect-Itの今後のバージョン向けに本マニュ アルの機能内容を拡張する権限を有します。

### 必須バージョン

この統合プロジェクトは、以下のソフトウェアバージョンと互換です。

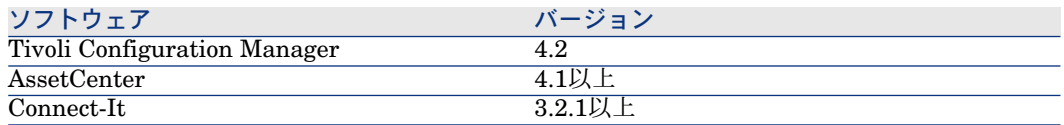

先に進む前に、本ソフトウェアがシステムに正しくインストールされ、構成され ていることを確認してください。

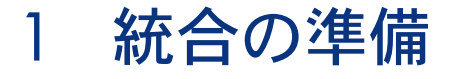

<span id="page-6-0"></span>本章では、両製品の統合をテストする前に完了しておく事前準備手順の詳細を説 明します。

## 警告:

<span id="page-6-1"></span>AssetCenterデータベースに変更を行う前に、完全バックアップを行うことを強く 推奨します。

## コンピュータテーブルの変更(amComputer)

この手順では、統合処理で必要となるフィールドを追加することで、 **amComputer**データベースの構造を変更します。これには、AssetCenter Database Administratorを実行して、**amComputer**をテーブルのリストから選 択します。

#### 追加フィールドの作成

以下に挙げる2つの追加フィールドを**amComputer**テーブルに作成します。

- 1 **DistributionID**
- 2 **seTCMCurrentState**

**DistributionID**フィールドを作成するには:

- 1 **Display/ Fields**メニューを選択します。
- 2 **New**をクリックします。
- 3 表示されているウィンドウにあるフィールドに、以下のテーブルに含まれる 情報を入力します。

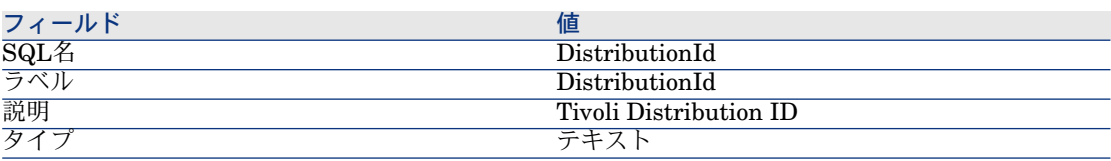

4 **General**タブにある**Size**フィールドを**32**に設定します。

**seTCMCurrentState**フィールドを作成するには:

- 1 **Display/ Fields**メニューを選択します。
- 2 **New**をクリックします。
- 3 表示されているウィンドウにあるフィールドに、以下のテーブルに含まれる 情報を入力します。

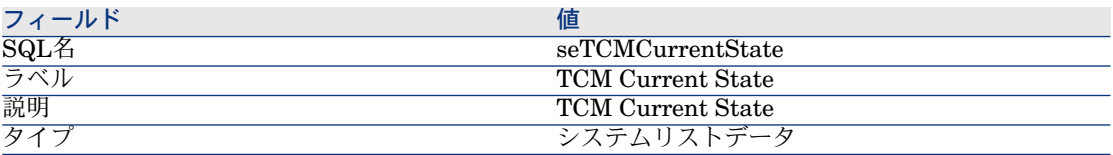

4 **General**タブにある**Format**フィールドを以下の値に設定します。

No Distribution|0|Distribution request performed in AssetCenter|1|Dis tribution request sent to TCM|2|Distribution pending|3|Distribution su ccessful|4|Distribution failed|5

#### 追加リンクの作成

**TCMErrMsg**リンクを作成するには:

- 1 コンピュータテーブル(**amComputer**)をテーブルのリストから選択しま す。
- 2 **Display/ Links**メニューを選択します。
- 3 **New**をクリックします。
- 4 表示されているウィンドウにあるフィールドに、以下のテーブルに含まれる 情報を入力します。

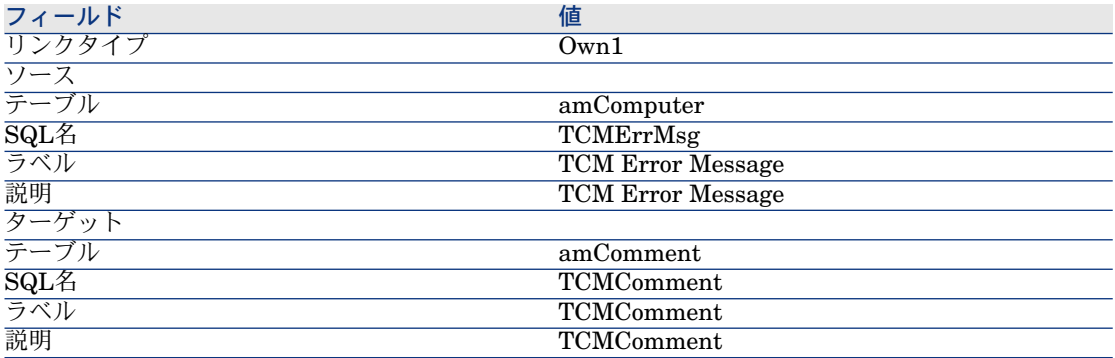

#### 追加ページの作成

**PgDistribution**ページを作成するには:

- 1 コンピュータテーブル (amComputer) をテーブルのリストから選択しま す。
- 2 **Display/ Pages**メニューを選択します。
- 3 **New**をクリックします。
- 4 **General**タブにあるフィールドに、以下のテーブルに含まれる情報を入力し ます。

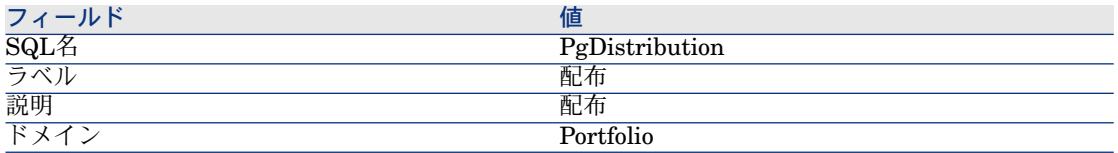

- 5 **Create**をクリックします。
- 6 **Content**タブを選択し、作成したフィールドとリンクを**DistributionId**、 **seTCMCurrentState**、**TCMErrMsg**の順番で追加します。
- 7 **Display/ Screens**メニューを選択します。
- 8 **sysamComputer**画面を選択します。
- 9 **Pages**タブをクリックし、新規ページを詳細ページに追加します()ボタン)。
- 10 **Modify**をクリックします。

#### 詳細画面の変更

**amComputer**テーブルの以下に挙げる2つの新規詳細画面を変更します。

- 1 SQL名が**sysamComputer**である画面
- 2 SQL名が**sysamComputerDa**である画面

これを行うには、以下の手順を実行します。

- 1 コンピュータテーブル(**amComputer**)をテーブルのリストから選択しま す。
- 2 表示**/**詳細メニューを選択します。このリストには、先に説明した2つの画面 が含まれています。
- 3 **sysamComputer**というSQL名の画面を選択し、以下に挙げる操作を実行し ます。
	- ボタンタブをクリックします。
	- ■をクリックし、以下のテーブルに含まれる情報を参考に、新規ボタンに 関連する情報の各項目を編集します。

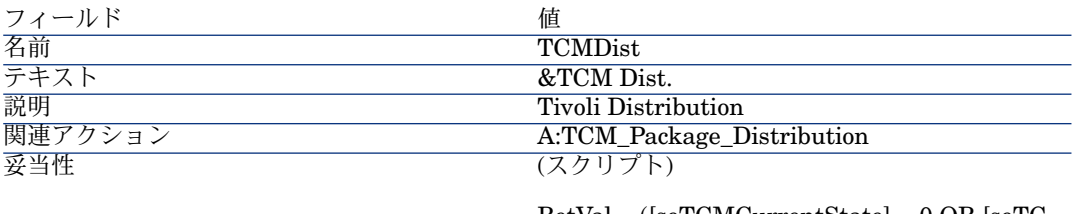

RetVal = ([seTCMCurrentState] = 0 OR [seTC MCurrentState] > 3)

- **ボタン**タブをクリックし、先ほど作成したPgDistributionページを追加し ます。
- 変更を確認します。
- 4 **sysamComputerDa**というSQL名の画面を選択し、以下に挙げる操作を実 行します。
	- ボタンタブをクリックします。
	- ■をクリックし、以下のテーブルに含まれる情報を参考に、新規ボタンに 関連する情報の各項目を編集します。

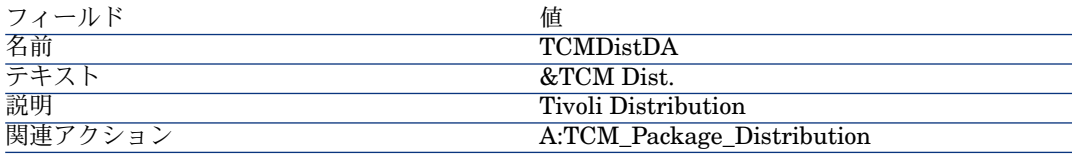

(スクリプト)

RetVal = ([seTCMCurrentState] = 0 OR [seTC MCurrentState] > 3)

- **ボタン**タブをクリックし、先ほど作成したPgDistributionページを追加し ます。
- <span id="page-10-0"></span>■ 変更を確認します。

# ウィザードの作成

この手順では、コネクタとしてAssetCenterデータベースに接続します。ここで、 統合用の新しいウィザードを作成します。

- 1 ツール**/**アクション**/**編集メニューを選択します。
- 2 新規作成をクリックします。
- 3 新規アクションのタイプをウィザードとし、以下の表にある情報を入力しま す。

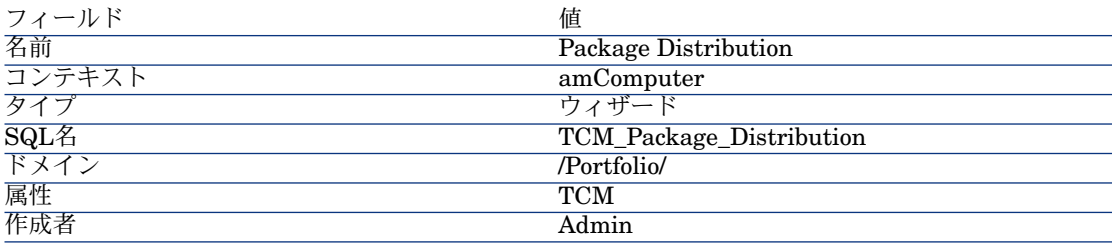

4 ウィザードタブを選択し、Aアイコンをクリックして、テキスト行を以下の プログラムで置き換えます。

 ${GLOBAL =$ Dim strMsgInProgress As String } NAME = "tcmpackdist" TITLE = "TCM Package distribution" TRANSITION = "" VERSION = "3264" { START START  $\sqrt{10}$  = strMsgInProgress="TCM delivery already in progress,Please try later" } TO = "PAGE1"

```
}
{ PAGE PAGE1
TITLE = RetVal="TCM Package distribution on " & [Name]
{ LABEL ERRMSG
CAPTION = RetVal="<b><center>" & strMsgInProgress & "</center></b>"
VISIBLE = RetVal=([seTCMCurrentState] > 0 AND [seTCMCurrentState] <
6)
}
{ DBLISTBOX dbTCMInstall
COLNAME = "Name"
FILTER = "Parent.Barcode='TCMPACKAGE'"
LABEL = "TCM Packages list"
MANDATORY = 1
READONLY = RetVal=([seTCMCurrentState] > 0 AND [seTCMCurrentState
| < 4)
TABLE = "amModel"
\mathrm{TREE}=0VALUE = "-1"
}
}
 { FINISH FINISH
D() =if [seTCMCurrentState] = 0 OR ([seTCMCurrentState] >= 4)Then
Dim strModelName As String, lErr As Long
Dim hr As Long
hr=amGetRecordFromMainId("amComputer", [lComputerId])
lErr=amSetFieldLongValue(hr, "seTCMCurrentState", 1)
lErr=amSetFieldStrValue(hr, "DistributionId", "")
lErr=amSetFieldStrValue(hr, "TCMErrMsg.memComment", " ")
lErr=amUpdateRecord(hr)
lErr = AmReleaseHandle(hr)
hr = AmCreateRecord("amOutputEvent")
strModelName = amDbGetString("SELECT Name FROM amModel WHERE
lModelId=" &{PAGE1.dbTCMInstall})
lErr = AmSetFieldStrValue(hr, "Category", "TCM" )
lErr = AmSetFieldStrValue(hr, "memMessage", CHR(34) & "@" & strModelN
ame & CHR(34) & " @" &[Name])
lErr = AmInsertRecord(hr)
if lErr = 0 Then
amlog("Order to deploy " & strModelName & " on " & [Name] & " sent.")
```
else amlog("Problem during event creation. Deployment not submitted") end if lErr = AmReleaseHandle(hr)  $IErr = amProgress(100)$ else amlog(strMsgInProgress) amLog("Distribution Id being installed: " & [DistributionId] & " Current state : " & [seTCMCurrentState]) end if }  $SUMMARY = 1$ }

#### <span id="page-12-0"></span>ユーザ権限の変更

これから、作成したばかりの新規フィールドとリンクを考慮するため、

**amComputer**テーブルのユーザ権限を変更します。これを行うには、以下の手 順を実行します。

- 1 管理**/**ユーザ管理メニューを選択します。
- <span id="page-12-1"></span>2 統合のコンテキストで、データベースに接続するログインに関連する各ユー ザ権限について、先に作成したフィールドとリンクのユーザ権限

(**DistributionId**、**seTCMCurrentState**、**TCMErrMsg**)を指定する必要が あります。これらのフィールドには、完全な権限(読み込み、挿入、および 更新)を与えることを推奨します。

## TCMパッケージモデルの親モデルの作成

以下の手順を実行します。

- 1 ポートフォリオ**/**モデルメニューを選択します。
- 2 以下の表にある情報で新規モデルを作成します。

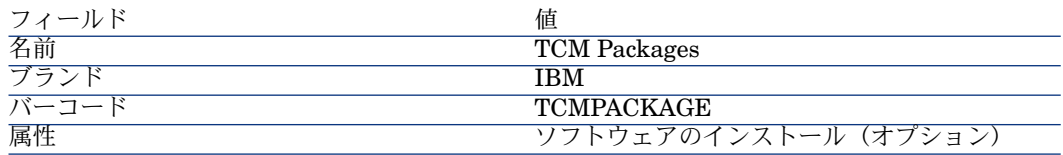

# ■

Connect-Itは、このモデルにTCMパッケージを格納します。

これで統合に向けたデータベースの準備が整いました。

# 2 統合テスト

<span id="page-14-0"></span>AssetCenterとTivoli Configuration Managerとの統合用として、以下のシナリ オがConnect-Itに用意されています。

- 以下のディレクトリのどちらかにある、標準インベントリシナリオのtcmac.scn
	- scenario\tivoli\tcm\tcm42ac41 (AssetCenter 4.1.xまたは4.2.xの統合 用)
	- scenario\tivoli\tcm\tcm42ac43 (AssetCenter 4.3.xの統合用)
- scenario\tivoli\tcm\_sd\tcmsd42ac43ディレクトリにある、AssetCenter4.3.x との統合用ソフトウェア配布シナリオ

以下はそれぞれのシナリオに関する簡単な説明です。

- tcmac.scn: このシナリオは、インベントリとソフトウェアのインストールの データをインポートします。
- di\_tcmsdac.scn:AssetCenterでソフトウェアのインストール要求があると、 AssetCenterの出力イベントテーブルにイベントが保存されます。このシナリ オは、これらのイベントを読み込み、TCMのソフトウェアのインストールコ マンドを実行します。
- sp\_tcmsdac.scn:このシナリオは、Tivoli Configuration Managerで定義さ れたソフトウェアパッケージをインポートします。
- up tcmsdac.scn: このシナリオは、進行中であるソフトウェアのインストー ルのステータスに関する情報を、AssetCenterに伝播します。

注意:

統合をテストする前に、前の章にある全手順が適切に実行されていることを確認 してください。

## <span id="page-15-0"></span>シナリオ構成

#### 配布シナリオ(di\_tcmac.scn)

#### 警告:

- このシナリオは、TRMサーバ上で実行する必要があります。
- AssetCenterが「可視」であるコンピュータ、つまりデータベース層と AssetCenterがローカルにインストールされ、データベースに接続するように 構成されているコンピュータ上で、このシナリオを実行する必要があります。

Connect-Itインストールフォルダの以下のサブフォルダにあるdi\_tcmac.scnシナ リオを読み込みます。

scenario\tivoli\tcm\_sd\tcmsd42ac43

以下の手順を実行します。

- 1 **Asset Management**コネクタを右クリックします。
- 2 **Configurer le connecteur**を選択します。Connect-Itにより、コネクタ構成 ウィザードが開始します。
- 3 **Next**をクリックしてAssetCenterデータベースへの接続を構成します。 **Connection**、**Login**および**Password**フィールドに入力します。
- 4 **Finish**をクリックします。

Connect-ItをUNIX上で実行している場合、Connect-Itに備わっているシェルス クリプトを更新する必要があります。

- 1 マッピングボックスをクリックし、**Mappings**タブをクリックします。
- 2 マッピングを選択しダブルクリックして、編集します。
- 3 **Command**要素の**Name**サブ要素のマッピングスクリプトを変更し、以下の 値に設定します。

scenario\tivoli\tcm\_sd\tcmsd42ac43\tcm.sh

#### インベントリシナリオ(tcmac.scn)

## 警告:

- このシナリオは、TRMサーバ上で実行する必要があります。
- AssetCenterが「可視」であるコンピュータ、つまりデータベース層と AssetCenterがローカルにインストールされ、データベースに接続するように 構成されているコンピュータ上で、このシナリオを実行する必要があります。

使用しているAssetCenterバージョンに対応するサブディレクトリにあるtcmac.scn シナリオを読み込みます。

以下の手順を実行します。

- 1 **Tivoli Configuration Manager**コネクタを右クリックします。
- 2 **Configurer le connecteur**を選択します。Connect-Itにより、コネクタ構成 ウィザードが開始します。
- 3 **Next**を2回クリックし、AssetCenterデータベースへの接続を構成します。 **ODBC data source**、**Login**、および**Password**フィールドに入力します。
- 4 **Tester**をクリックして、接続をテストします。
- 5 **Finish**をクリックします。

#### 注意:

配布シナリオの場合と同様に、**Asset Management**コネクタを構成します。

ソフトウェアインポートシナリオ(sp\_tcmac.scn)

## ■

- このシナリオは、TRMサーバ上で実行する必要があります。
- AssetCenterが「可視」であるコンピュータ、つまりデータベース層と AssetCenterがローカルにインストールされ、データベースに接続するように 構成されているコンピュータ上で、このシナリオを実行する必要があります。

Connect-Itインストールフォルダの以下のサブフォルダにあるsp\_tcmac.scnシナ リオを読み込みます。

scenario\tivoli\tcm\_sd\tcmsd42ac43

インベントリシナリオの場合と同様に、**Asset Management**と**Tivoli Configuration Manager**の各コネクタを構成します。

#### 更新シナリオ(up\_tcmac.scn)

警告:

- このシナリオでは、MDist2サーバにあるTRMテーブルからデータを取得しま す。
- AssetCenterが「可視」であるコンピュータ、つまりデータベース層と AssetCenterがローカルにインストールされ、データベースに接続するように 構成されているコンピュータ上で、このシナリオを実行する必要があります。

Connect-Itインストールフォルダの以下のサブフォルダにあるup\_tcmac.scnシナ リオを読み込みます。

scenario\tivoli\tcm\_sd\tcmsd42ac43

インベントリシナリオの場合と同様に、**Asset Management**と**Tivoli Configuration Manager**の各コネクタを構成します。

# 3 シナリオの実行

<span id="page-18-1"></span><span id="page-18-0"></span>本章では、AssetCenterとTivoli Configuration Managerとの統合のコンテキス トで実行できる、その他のシナリオに関する情報を示します。

## インベントリシナリオ(tcmac.scn)

- 1 使用しているAssetCenterバージョンに対応するサブディレクトリにある tcmac.scnシナリオを読み込みます。
- 2 ▶をクリックして生成を開始します。

注意:

このシナリオでは、インベントリ情報のみが処理されます。

3 エラーが発生しなければ、AssetCenterデータベースにコンピュータに関する 情報が入力されています。このシナリオを実行することで、以下のテーブル の詳細とテーブル(およびフィールドとリンク)が影響を受けます。

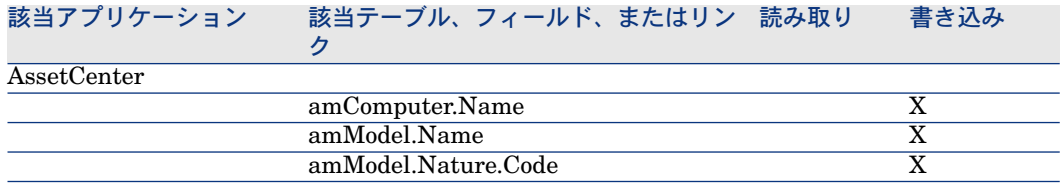

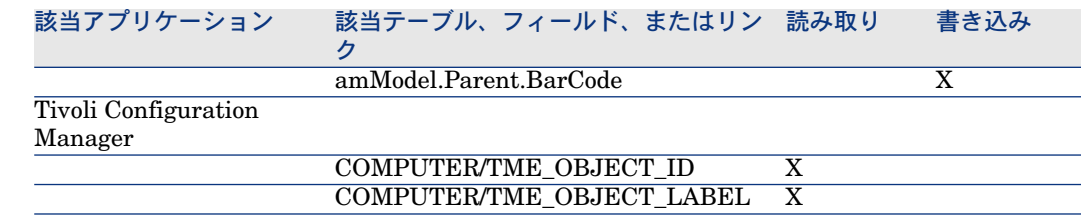

# ソフトウェアインポートシナリオ(sp\_tcmac.scn)

<span id="page-19-0"></span>1 Connect-Itインストールフォルダの以下のサブフォルダにあるsp\_tcmac.scn シナリオを読み込みます。

scenario\tivoli\tcm\_sd\tcmsd42ac43

- 2 ▶をクリックして生成を開始します。
- 3 エラーが発生しなければ、AssetCenterデータベースにソフトウェアに関する 情報が入力されています。このシナリオを実行することで、以下のテーブル の詳細とテーブル(およびフィールドとリンク)が影響を受けます。

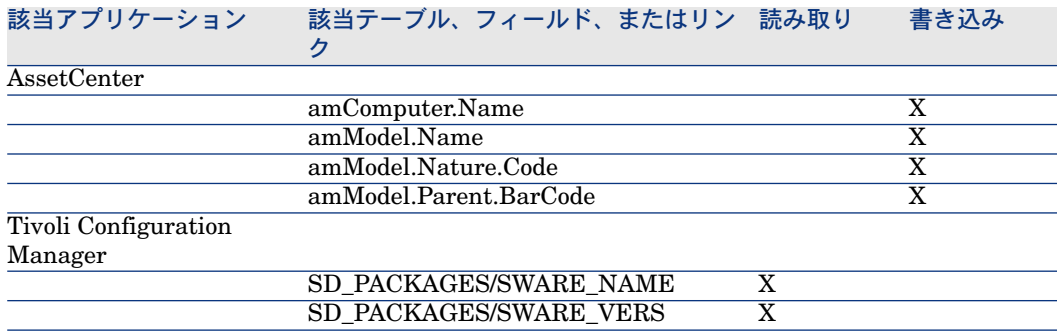

# <span id="page-19-1"></span>配布シナリオ(di\_tcmac.scn)

1 Connect-Itインストールフォルダの以下のサブフォルダにあるdi\_tcmac.scnシ ナリオを読み込みます。

scenario\tivoli\tcm\_sd\tcmsd42ac43

- 2 ▶をクリックして生成を開始します。
- 3 エラーが発生しなければ、ソフトウェアのインストール要求がTivoli Configuration Managerに送信されます。このシナリオを実行することで、

以下のテーブルの詳細とテーブル(およびフィールドとリンク)が影響を受 けます。

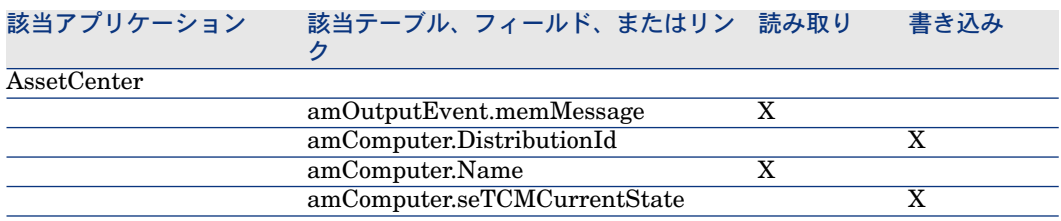

以下の図は処理のワークフローの詳細を表しています。

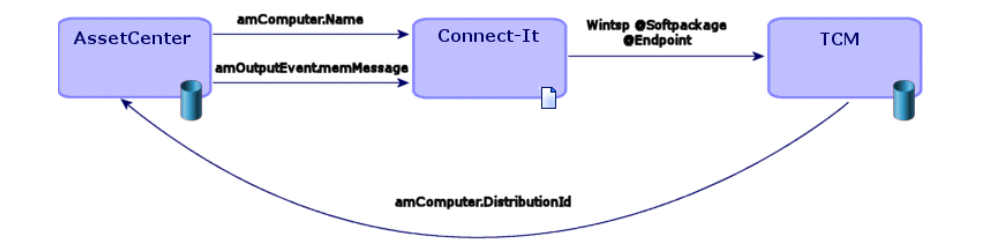

Connect-Itは、以下のコマンドを実行します。

winstsp -u y @Softpackage @Endpoint

- ここで、パラメータには以下の値を使用します。
- *Softpackage*: amOutputEvent.memMessage
- *Endpoint*:amComputer.Name

## <span id="page-20-0"></span>注意:

*-u y*オプションを使用します。パッケージはリバーシブルモードでインストール されます。このため、問題が発生してもインストールをキャンセルできます。

# 更新シナリオ(up\_tcmac.scn)

1 Connect-Itインストールフォルダの以下のサブフォルダにあるup tcmac.scn シナリオを読み込みます。

scenario\tivoli\tcm\_sd\tcmsd42ac43

- 2 ▶をクリックして生成を開始します。
- 3 エラーが発生しなければ、Tivoli Configuration Managerに示されているソフ トウェアのインストールのステータスが、AssetCenterに伝播します。このシ ナリオを実行することで、以下のテーブルの詳細とテーブル(およびフィー ルドとリンク)が影響を受けます。

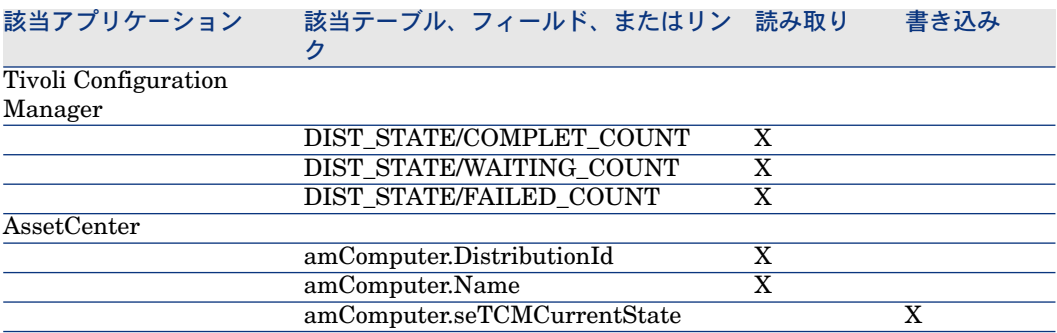

#### **amComputer.seTCMCurrentState**フィールドが取り得る値:

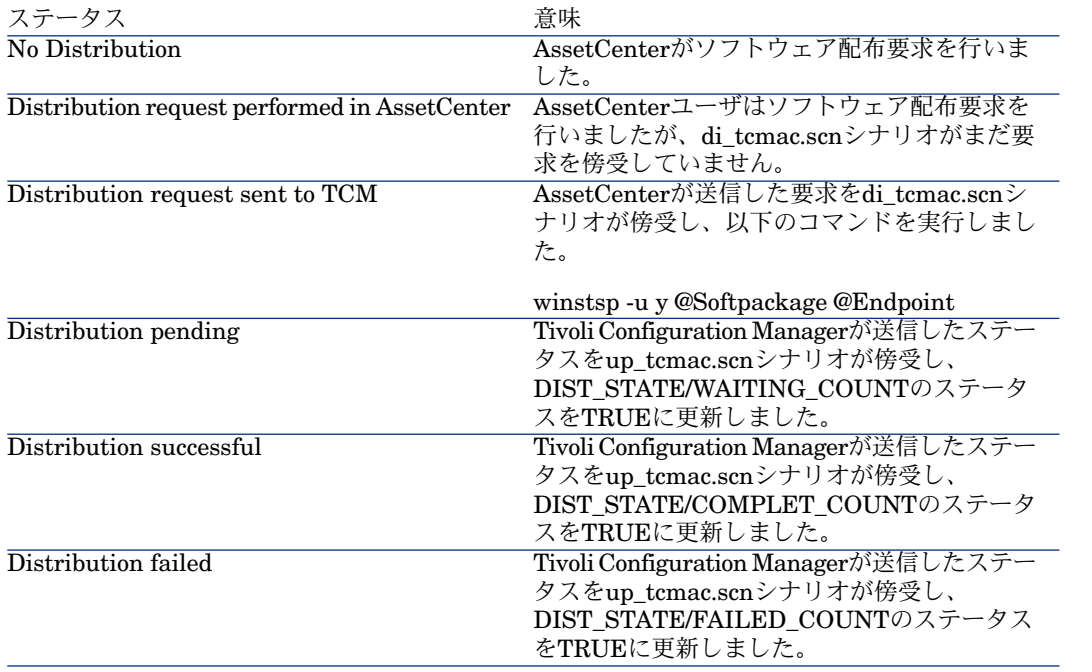